## Q 通り芯の交点を基準にして、他のフロアの同じ位置に要素を コピーして貼り付けたい

## A 「高さの基準」を、コピーする要素の基準フロア名に変更して から[基準位置を指定してコピー]をします

[基準位置を指定してコピー]で要素を複写する際に通り芯の交点で基準位置を取得すると、通り芯の高さが貼り付け時の 基準高さになります。

通り芯の高さは、[フロアの設定]-[高さの基準]で設定したフロアラインの高さ(Z=0)です。

基準位置(通り芯の交点)と複写した要素間の相対的な高さを維持した状態で貼り付けます。

他の階に複写する場合、[高さの基準]を要素の基準フロアに変更してから複写すると、貼り付け時に配置する基準フロア を指定して貼り付けをすることができます。

(例)基準フロア「2FL」の要素を複写し、3FL に貼り付けます。

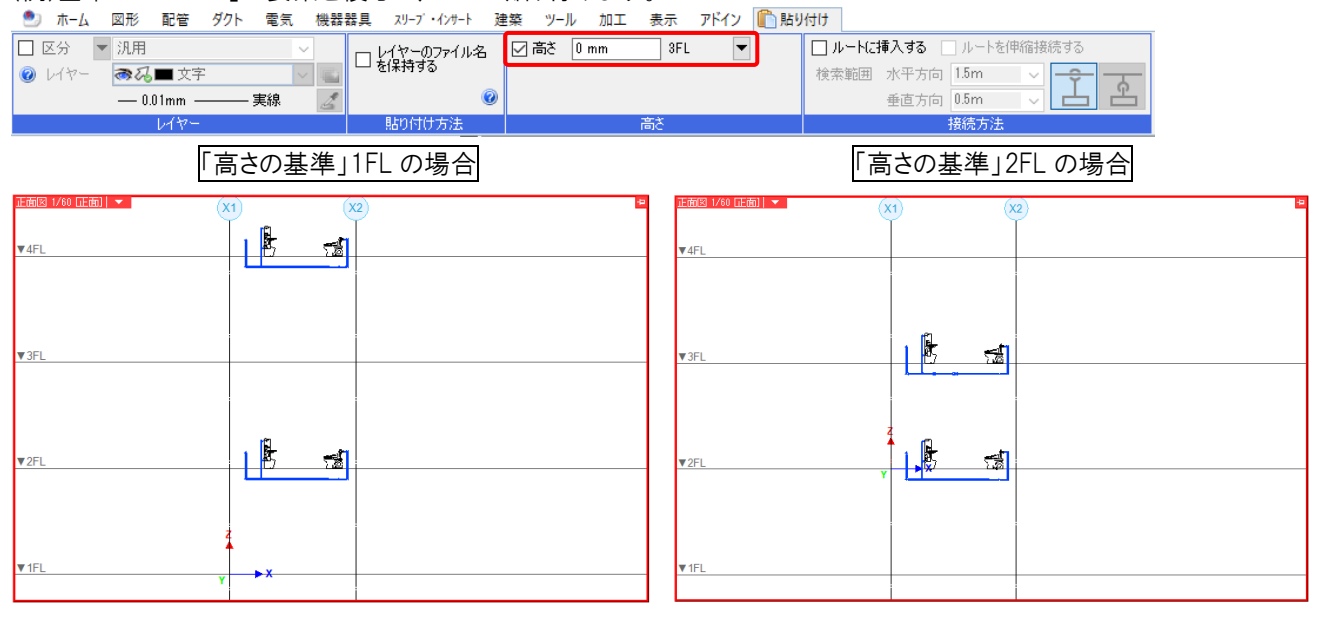

[建築]タブの[フロアの設定]をクリックします。

1 「高さの基準」を「2FL」に変更します。

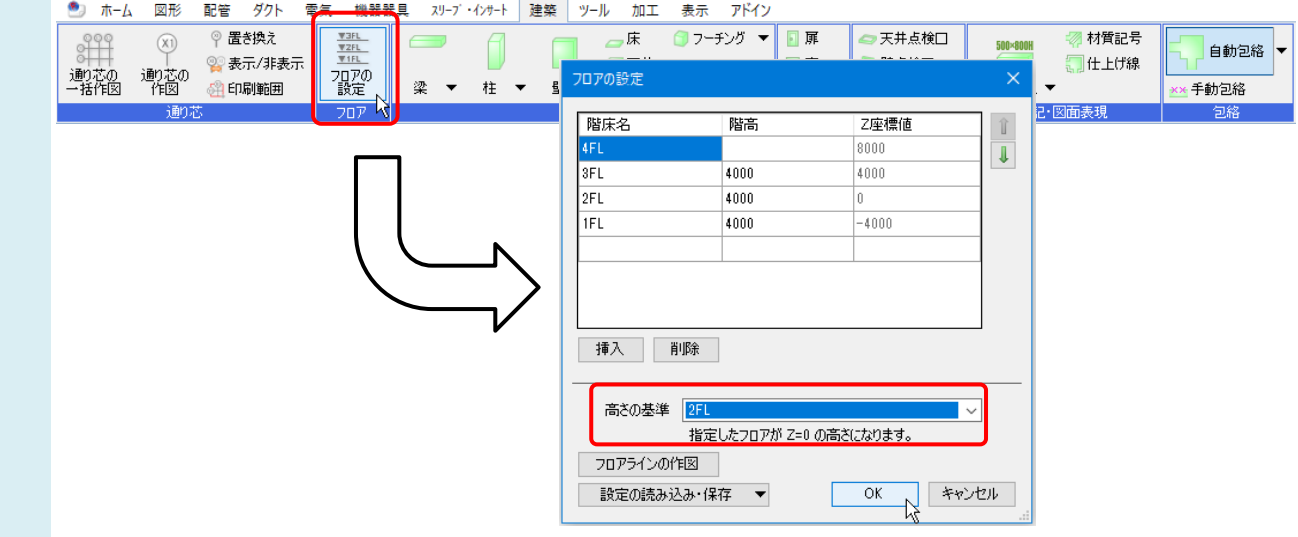

2 [基準フロアの変更]ダイアログの「データ全体を移動する」を選択します。

原点の高さが 2FL のフロアラインに移動します。

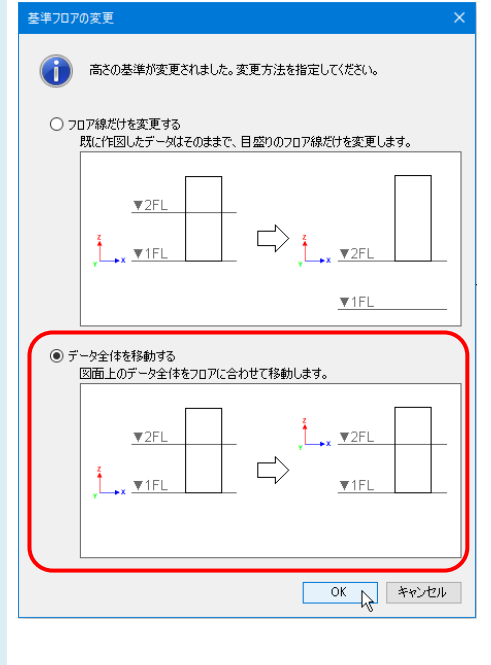

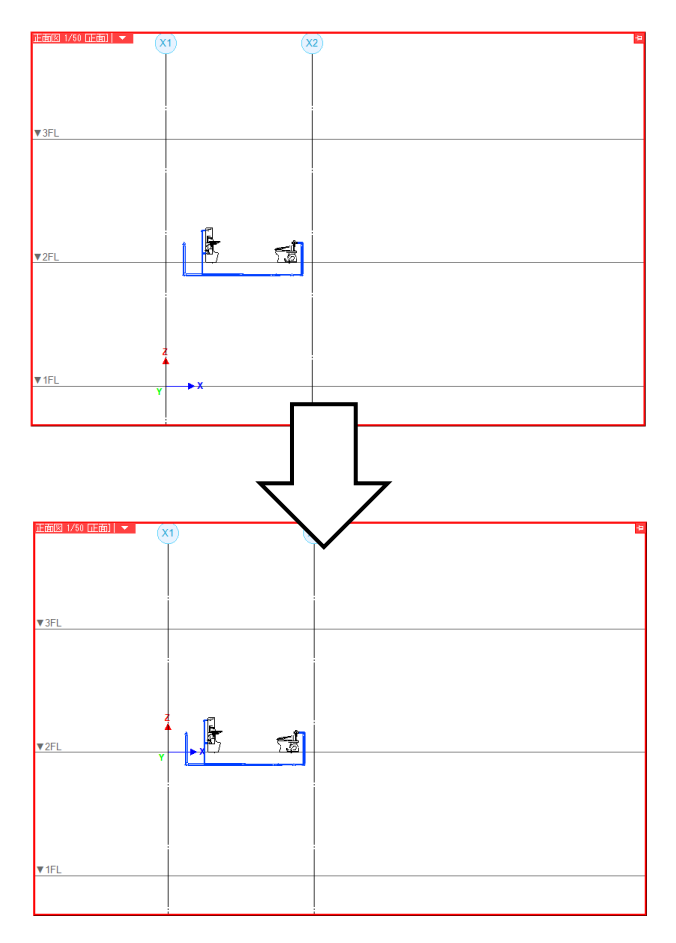

3 複写する要素を選択し、コンテキストメニューの[複写-基準位置を指定してコピー]をクリックします。 基準位置を通り芯の交点で指定します。

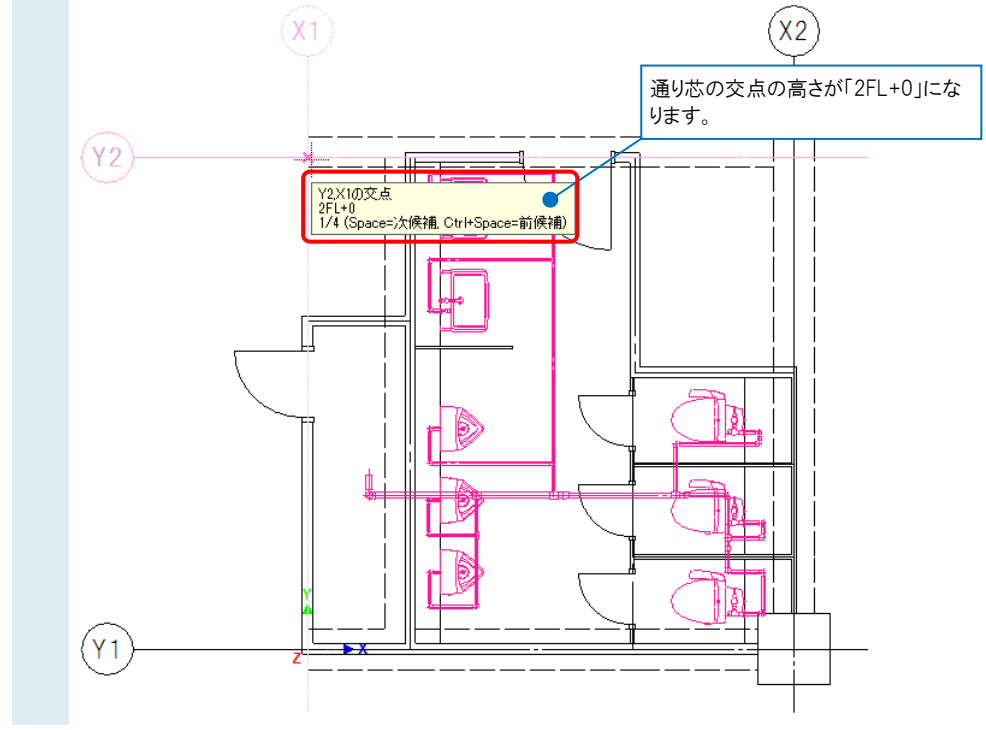

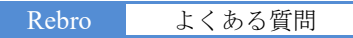

## 要素を貼り付けます。 4 コンテキストメニューの[貼り付け]をクリックします。 基準位置の高さを指定します「高さ」にチェックを入れ、「3FL」の「0 ㎜」を指定します。 ● ホーム 図形 配管 ダクト 電気 機器器具 スリープ・インサート 建築 ツール アドイン 心貼り付け 美宗 □区分 ▼ 汎用  $\overline{\overline{\phantom{a}}\phantom{a}}$  3FL  $\overline{\textbf{K}}$ □ルートに挿入する □ルートを伸縮接続する  $\overline{\mathbb{R}}$  b  $\frac{1}{\sqrt{2}}$ ◎ レイヤー 本品■文字 検索範囲 水平方向 1.5m  $-0.01$ mm -—<br>— 実線 垂直方向 0.5m  $\overline{\mathscr{L}}$ 接続方法  $\mathbb{R}^4$ 貼り付け方法

- 基準位置の箇所でクリックし、要素を貼り付けます。 5  $\widehat{\mathbf{X}}$  $(x<sub>2</sub>)$  $(\sqrt{2})$ IF. ÌL, đ  $\blacksquare$ 请 è 冲  $(Y1)$ 要素が 3FL に貼り付けられます。  $\frac{1}{2}$  $\frac{1}{2}$  $\mathbb{Z}$ 貼り付けた要素の基準フロアは「3FL」になります。
	- 配管 - 1819<br>田 井通<br>田 テザイン<br>田 用途 プロパティ × | 2 干渉検査 □ 材料<br>□ 材料<br>□ <u>サイズとルート </u><br>□ サイズ  $40A$ | 基準フロア  $3FL$ ファバ<br>高さ いいえ  $-400$  mm に、<br>天端高さ<br>下端高さ  $-375.7$  mm  $-424.3$  mm

## 「高さの基準」を戻します。

6 [建築]タブの[フロアの設定]から「高さの基準」を「1FL」に戻します。

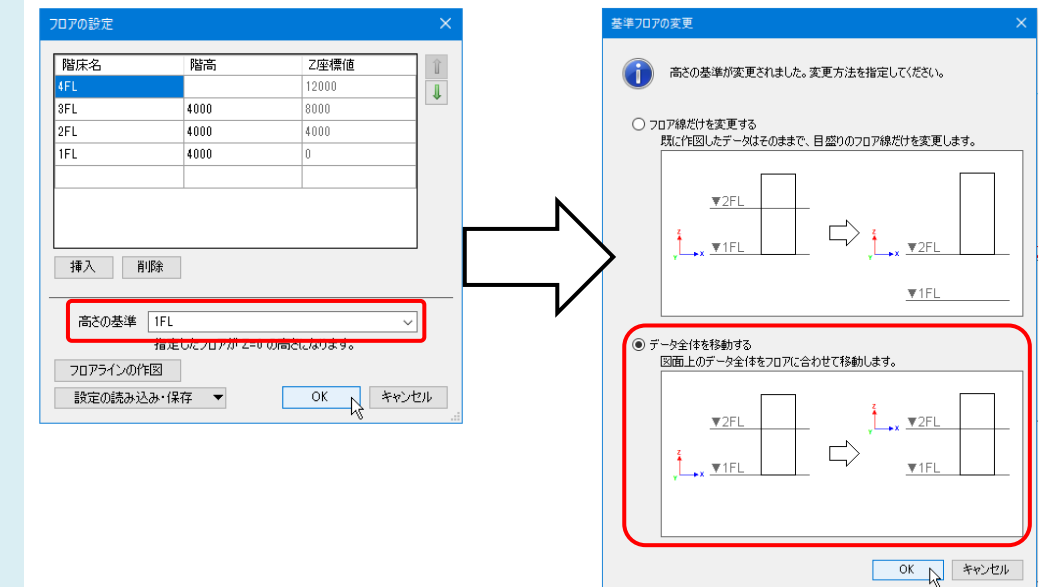